## Geschäftsfall Tod einer unbekannten Person

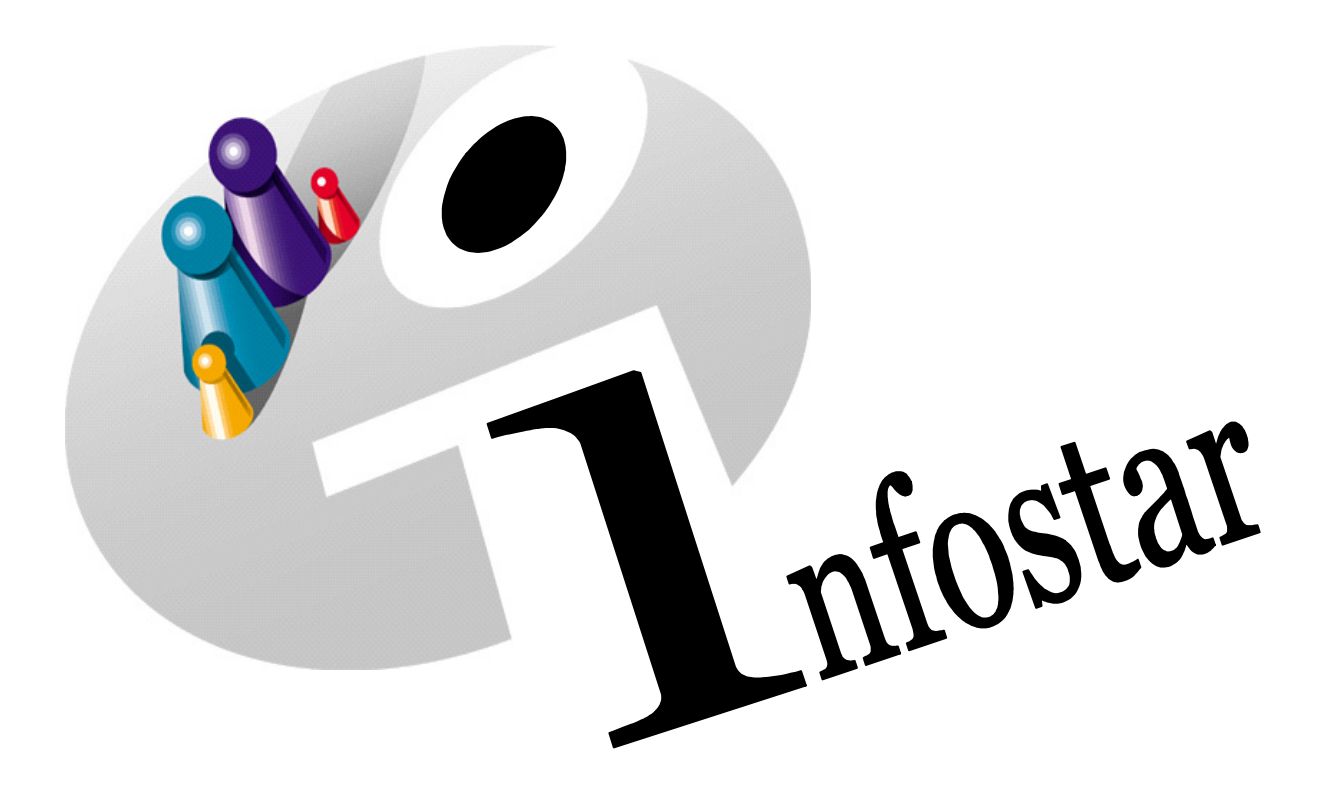

## Programmhandbuch

Herausgegeben vom Bundesamt für Justiz Eidg. Amt für Zivilstandwesen Fachstelle INFOSTAR, 3003 Bern

Vertrieb via Internet: Themenseite Zivilstand  $\in$  Schulung  $\in$  Programmhandbuch Infostar [http://www.infostar.admin.ch](http://www.infostar.admin.ch/)

Edité par l'Office fédéral de la justice Office fédéral de l'état civil Service INFOSTAR, 3003 Berne

Diffusion par Internet: Thèmes Etat civil <sup>®</sup> Formation <sup>®</sup> Manuel d'utilisation du programme Infostar [http://www.infostar.admin.ch](http://www.infostar.admin.ch/)

Pubblicato dall'Ufficio federale di giustizia Ufficio federale dello stato civile Servizio INFOSTAR, 3003 Berna

Distribuzione via Internet: Temi Stato civile · Formazione · Manuale per l'uso del programma Infostar [http://www.infostar.admin.ch](http://www.infostar.admin.ch/)

#### **Programmhandbuch INFOSTAR**

Copyright: Bundesamt für Justiz

Inhalt und Aufbau: Petra-Virginia Bittel

### **Tod einer unbekannten Person**

# M

#### **In diesem Modul lernen Sie:**

- das Vorgehen für die Beurkundung eines Todes einer unbekannten Person im Zivilstandskreis.
- eine identifizierte Leiche im GF fortzuschreiben mit anschliessender Weiterverarbeitung im GF Tod.

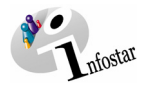

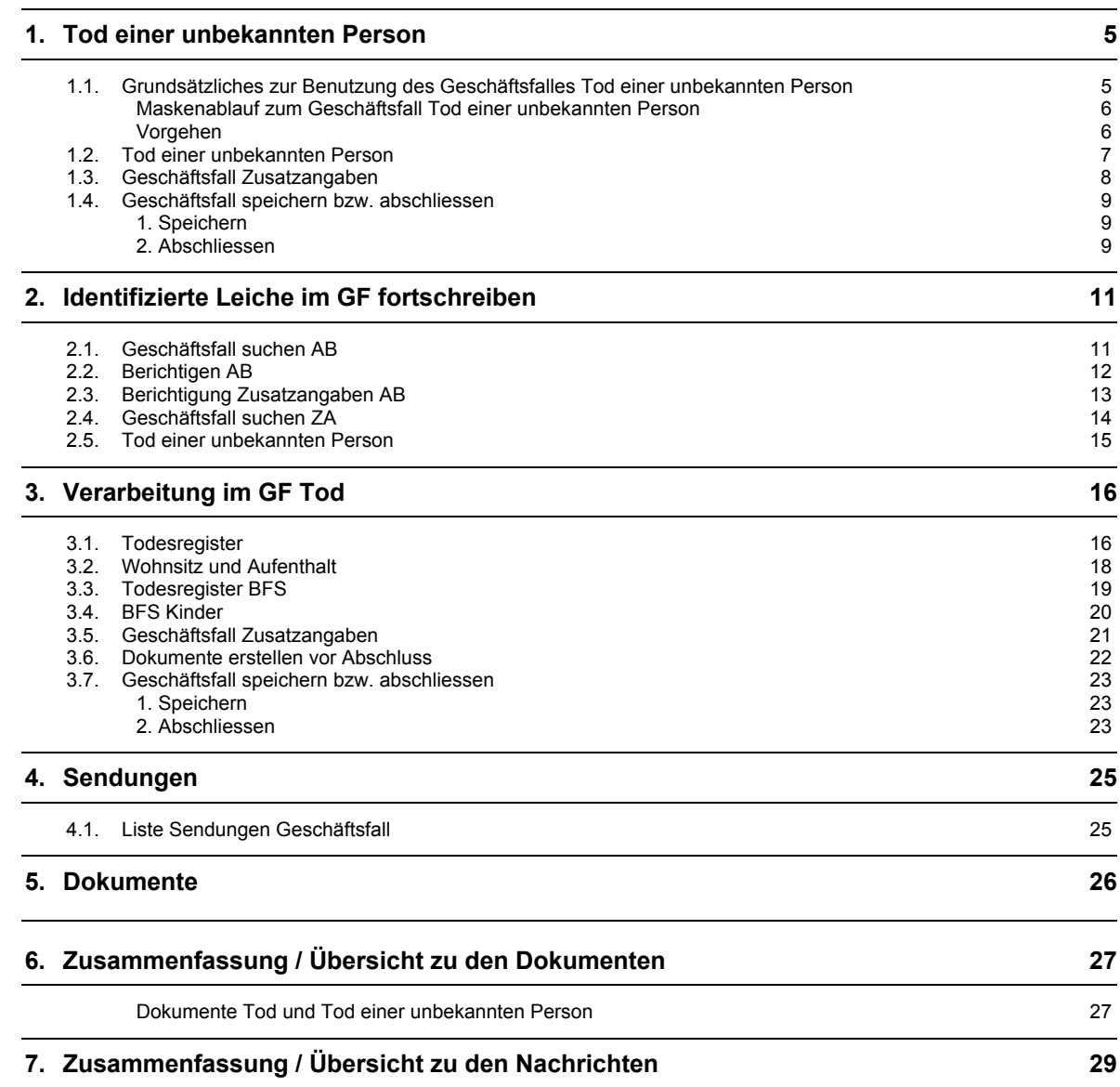

<span id="page-4-0"></span>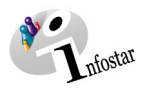

#### **1. Tod einer unbekannten Person**

#### *1.1. Grundsätzliches zur Benutzung des Geschäftsfalles Tod einer unbekannten Person*

Nachdem Sie im **Einstiegsmenü (ISR 0.00)** auf die Schaltfläche *Geschäftsfälle…* geklickt haben, gelangen Sie in die Maske **Geschäftsfälle (ISR 0.01)**:

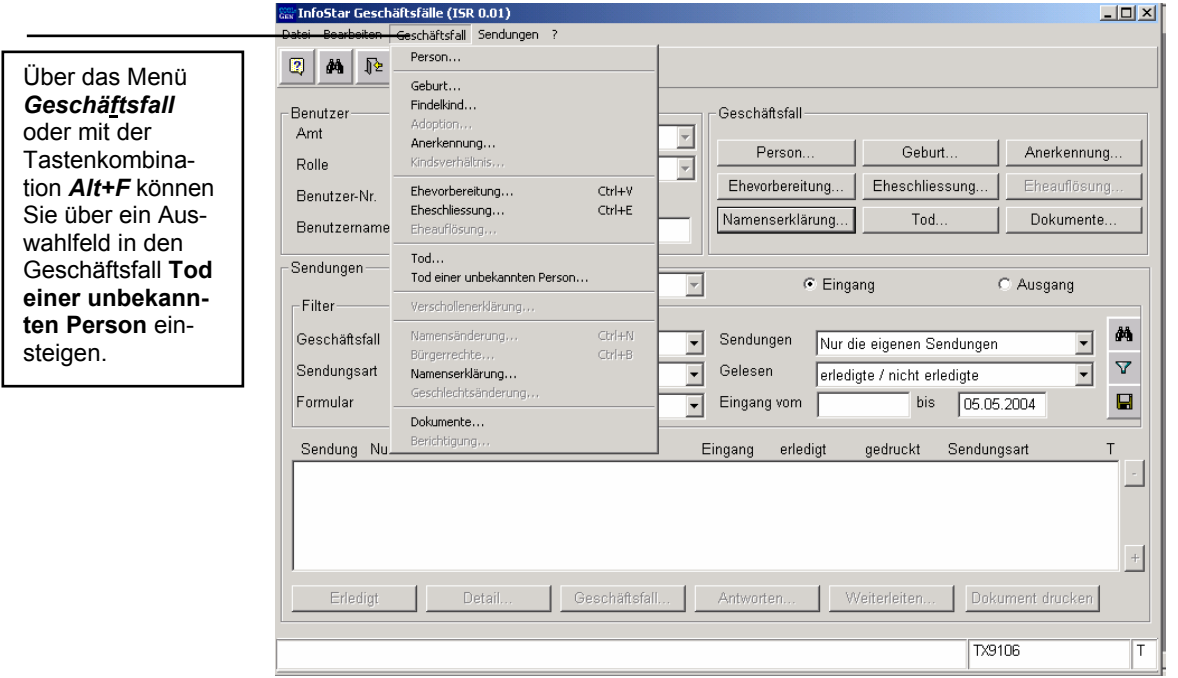

*Abbildung M - 1: Geschäftsfälle (ISR 0.01)* 

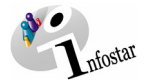

#### <span id="page-5-0"></span>*Maskenablauf zum Geschäftsfall Tod einer unbekannten Person*

Der Geschäftsfall Tod einer unbekannten Person wird über 2 Masken verarbeitet.

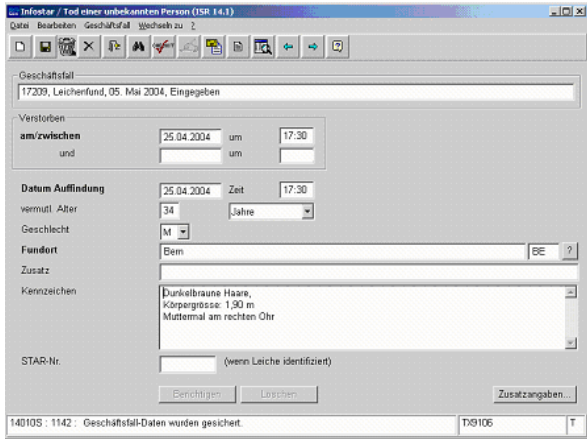

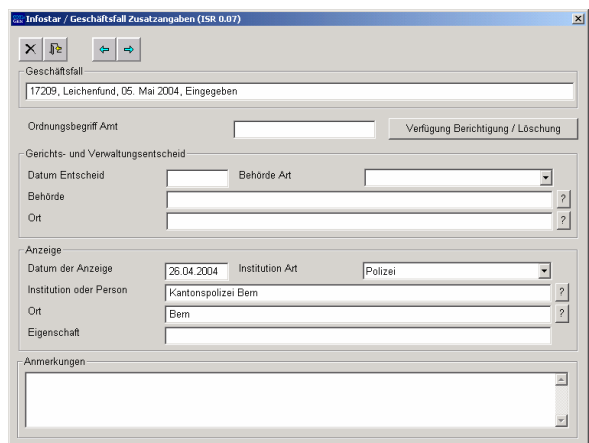

**1. Maske:** Tod einer unbekannten Person (ISR 14.1) **2. Maske:** Geschäftsfall Zusatzangaben (ISR 0.07)

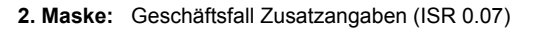

#### *Vorgehen*

Beurkundung des Todesfalles einer unbekannten Person.

Wird die Leiche nach der Verarbeitung des GF *Tod einer unbekannten Person* identifiziert, ist der GF durch die AB des Ereignisortes mit der Funktion *Berichtigen* wieder zu öffnen. Unter der Voraussetzung, dass die betroffene Person im System aktuell erfasst ist, gibt das entsprechende Amt die Star-Nr. ein und schliesst den Fall ab. In einem zweiten Verfahren beurkundet der Ereignisort den Tod.

Ist die Person oder ihr Ehepartner nicht im System auffindbar, muss ein Rückerfassungsauftrag an den Heimatort erfolgen. Bei mehreren Heimatorten geht die Aufforderung in der Regel an den erstgenannten Heimatort.

**Wichtig:** Damit das Übertragungsdatum im Familienregister eingetragen werden kann, muss dem Heimatort das entsprechende Datum durch den Ereignisort mitgeteilt werden. Ist eine der Personen ausländische Staatsbürgerin und nicht im System erfasst, muss diese durch den Ereignisort aufgenommen werden.

<span id="page-6-0"></span>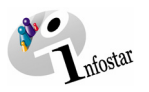

#### *1.2. Tod einer unbekannten Person*

Geben Sie im Fenster **Tod einer unbekannten Person (ISR 14.1)** folgende Daten ein:

#### • **Verstorben am/zwischen**

(1. Feld: Datum, 2. Feld: Zeit.

Fehlen Angaben zum Datum und zur Zeit, können die beiden Felder leer gelassen werden. Das System übernimmt die Daten aus den Feldern **Auffindungsdatum**/**Auffindungszeit.**  Ist das genaue Datum bzw. die genaue Zeit unbekannt, gelten die vorderen zwei übereinander liegenden Felder als Datumsfelder, die beiden hinteren als Zeitfelder.)

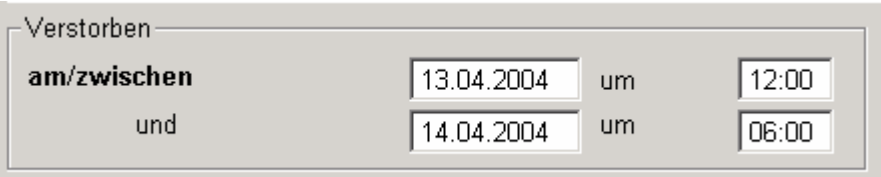

*Abbildung M - 2: Tod einer unbekannten Person (ISR 14.1)* 

• **Datum Auffindung** 

(1. Feld: Datum, 2. Feld: Zeit)

- **Vermutl. Alter**  (1. Feld: Anzahl Lebensjahre, -monate, -wochen bzw. -tage. Bei Nichtbeachtung wird der Vorschlag des Systems übernommen.)
- **Geschlecht**
- **Fundort**
- **Kennzeichen**

Achten Sie darauf, dass in den Masken die in **fetten Buchstaben** geschriebenen Felder obligatorisch auszufüllen sind.

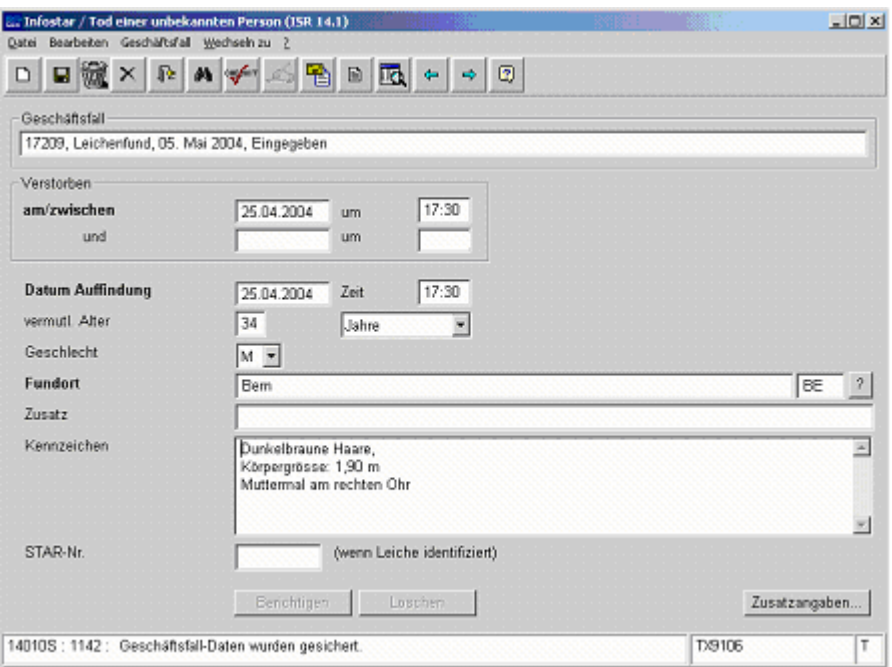

*Abbildung M - 3: Tod einer unbekannten Person (ISR 14.1)* 

Mit dem *Vorwärts*-Symbol können Sie nach der Dateneingabe zur nächsten Maske gelangen.

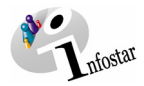

#### <span id="page-7-0"></span>*1.3. Geschäftsfall Zusatzangaben*

In der Maske **Geschäftsfall Zusatzangaben (ISR 0.07)** sind bei der Beurkundung eines Todes im Zivilstandskreis folgende Einträge erforderlich:

- **Datum der Anzeige**
- **Institution Art**
- **Institution oder Person** (Behörde, evtl. mit Angabe des Familiennamens der entsprechenden Person)
- **Ort**

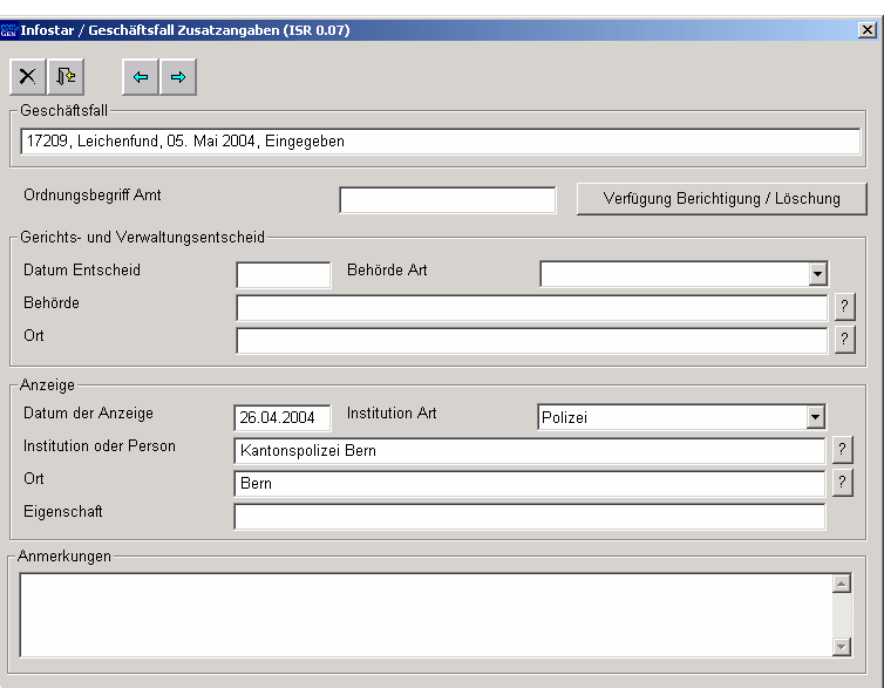

*Abbildung M - 4: Geschäftsfall Zusatzangaben (ISR 0.07)* 

Das Feld **Ordungsbegriff Amt** kann gemäss kantonalen Anweisungen verwendet werden.

Klicken Sie auf die *Vorwärts*-Schaltfläche.

<span id="page-8-0"></span>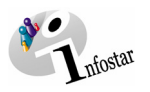

#### *1.4. Geschäftsfall speichern bzw. abschliessen*

#### *1. Speichern*

#### **Rolle Sachbearbeiter/in oder Lernende**

Sichern Sie den Geschäftsfall nach der Verarbeitung in der Maske **Tod einer unbekannten Person (ISR 14.1)** mittels der Funktion *Speichern*.

#### *2. Abschliessen*

Klicken Sie im Fenster **Tod einer unbekannten Person (ISR 14.1)** auf den Button *Abschliessen*.

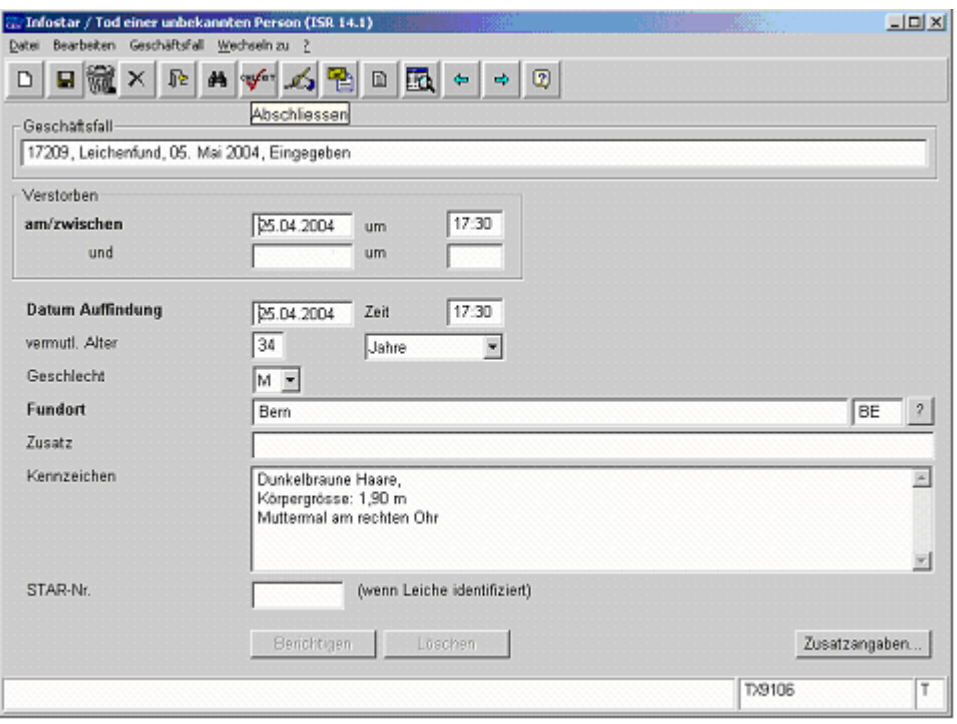

*Abbildung M - 5: Tod einer unbekannten Person (ISR 14.1)* 

Anschliessend erscheint das Fenster **GF abschliessen (ISR 0.08)**. Klicken Sie auf den Button *Unterschrift*.

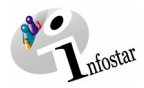

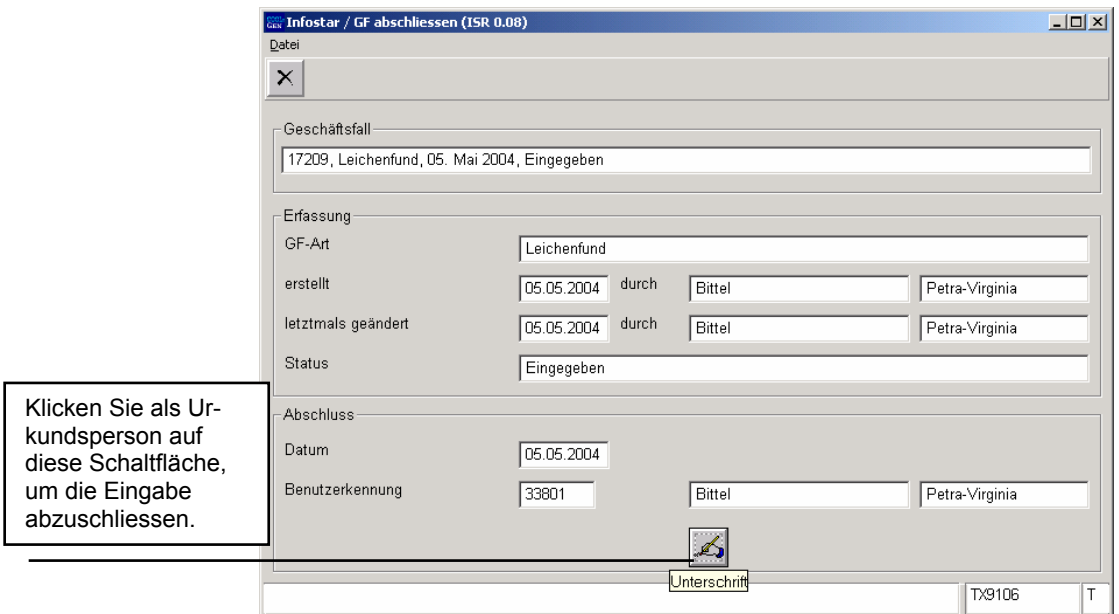

*Abbildung M - 6: GF abschliessen (ISR 0.08)* 

Beachten Sie, dass nur die Urkundsperson, welche die nötigen Rechte (örtlich und funktional) besitzt, unterzeichnen kann.

<span id="page-10-0"></span>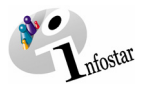

#### **2. Identifizierte Leiche im GF fortschreiben**

#### *2.1. Geschäftsfall suchen AB*

Steigen Sie als Aufsichtsbehörde mit der Rolle Urkundsperson in die Maske **Tod einer unbekannten Person (ISR 14.1)** ein und klicken Sie auf den Button *Geschäftsfall suchen*.

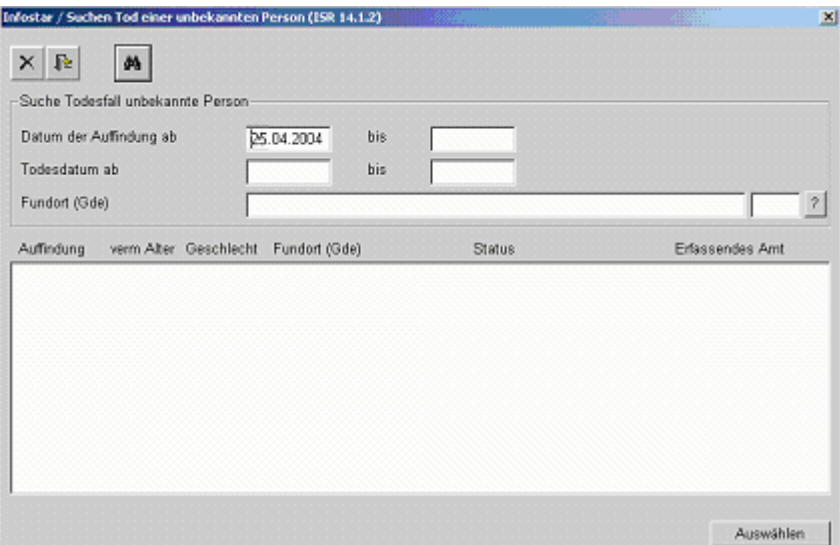

*Abbildung M - 7: Suchen Tod einer unbekannten Person (ISR 14.1.2)* 

Im Fenster **Suchen Tod einer unbekannten Person (ISR 14.1.2)** können Sie den entsprechenden Geschäftsfall mit Hilfe folgender Suchkriterien suchen:

- **Auffindungsdatum** (ist das genaue Datum nicht bekannt, kann die Suche mit der Eingabe zweier Daten -**ab**, **bis**- eingeschränkt werden).
- **Todesdatum** (ist das genaue Datum nicht bekannt, kann die Suche mit der Eingabe zweier Daten -**ab**, **bis**- eingeschränkt werden).
- **Fundort**

Klicken Sie anschliessend auf die Schaltfläche *Suchen*.

Treffen mehrere GF auf die Suchkriterien zu, erscheint eine Auflistung der möglichen Einträge in der Maske **Tod einer unbekannten Person (ISR 14.1.2)**. Der entsprechende GF ist per Doppelklick oder durch Markieren und einen anschliessenden Mausklick auf den Button *Auswählen* zu übernehmen.

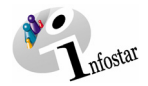

#### <span id="page-11-0"></span>*2.2. Berichtigen AB*

Klicken Sie in der Maske **Tod einer unbekannten Person (ISR 14.1)** auf den Button *Berichtigen*.

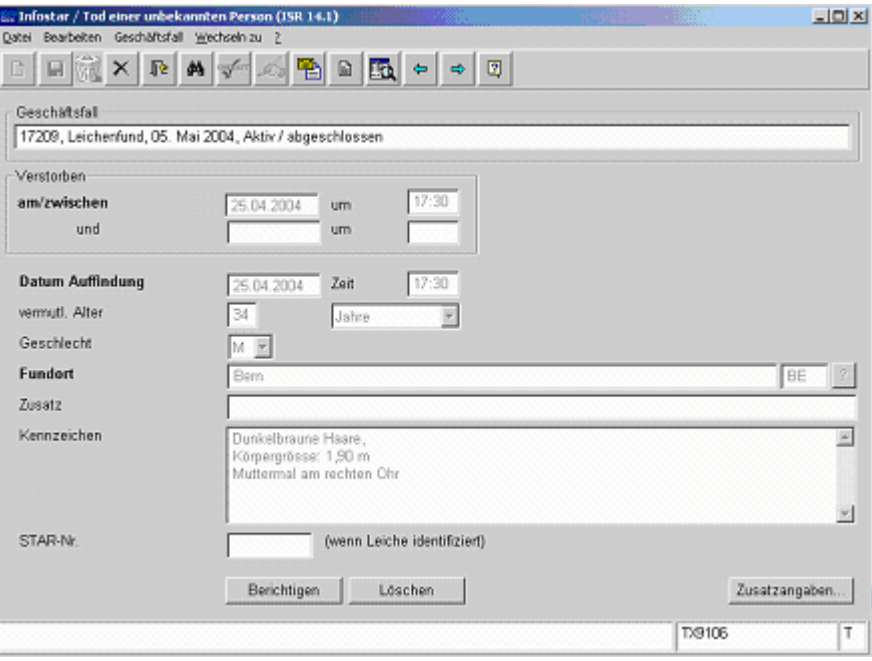

*Abbildung M - 8: Tod einer unbekannten Person (ISR 14.1)* 

<span id="page-12-0"></span>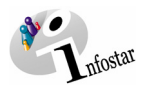

#### *2.3. Berichtigung Zusatzangaben AB*

In der Maske **Berichtigung Zusatzangaben (ISR 0.36)** sind folgende Angaben zu machen:

- **Verfügungsdatum**
- **Behörde Art**
- **Behörde**
- **Ort**
- **Zusatz** (wird in der Regel leer gelassen)
- **Berichtigung** (Es genügt die Angabe "Identität bekannt".)

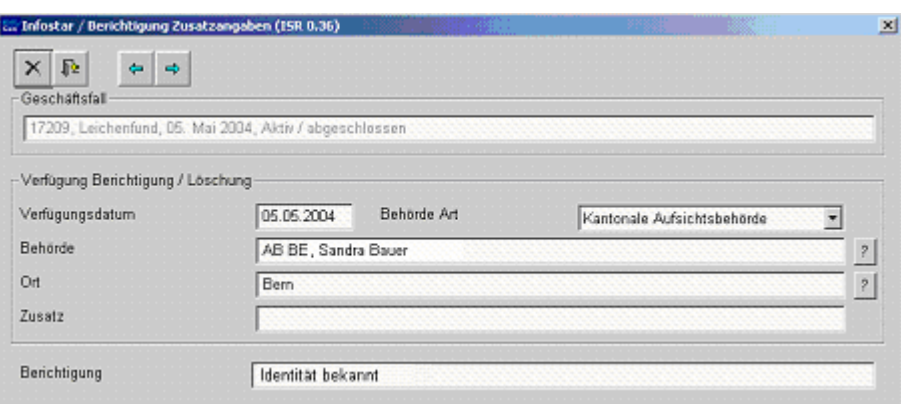

*Abbildung M - 9: Berichtigung Zusatzangaben (ISR 0.36)* 

Klicken Sie auf den Button *Zurück* oder auf den Button *Vorwärts*.

Wurde eine Berichtigung erfasst, wird automatisch ein neuer Personenstand im Status *eingegeben* eröffnet. Speichern Sie den neuen Eintrag in der Maske **Tod einer unbekannten Person (ISR 14.1)**.

Fordern Sie das betroffene Amt auf, den neu eröffneten Geschäftsfall zu ergänzen und teilen Sie gleichzeitig die neue GF-Nr. mit.

**Achtung:** Sobald Sie aus dieser Maske aussteigen, können keine nachträglichen Änderungen mehr vorgenommen werden. Ist dies erforderlich, müsste der eingegebene GF per Papierkorb (in der Maske **Tod einer unbekannten Person [ISR 14.1]**) verworfen werden. Anschliessend wäre eine neue Berichtigung zu erstellen.

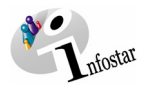

#### <span id="page-13-0"></span>*2.4. Geschäftsfall suchen ZA*

Steigen Sie mit der Berechtigung des entsprechenden Amtes in die Maske **Tod einer unbekannten Person (ISR 14.1)** ein und klicken Sie auf den Button *Geschäftsfall suchen*.

Im Fenster **Suchen Tod einer unbekannten Person (ISR 14.1.2)** können Sie den entsprechenden Geschäftsfall unter folgenden Suchkriterien eingeben:

- **Auffindungsdatum** (das genaue Datum wird im Feld **ab** eingegeben. Ist das genaue Datum nicht bekannt, kann die Suche mit der Eingabe zweier Daten -**ab**, **bis**- eingeschränkt werden).
- **Todesdatum** (ist das genaue Datum nicht bekannt, kann die Suche mit der Eingabe zweier Daten -**ab**, **bis**- eingeschränkt werden).
- **Fundort**

Klicken Sie anschliessend auf die Schaltfläche *Suchen*.

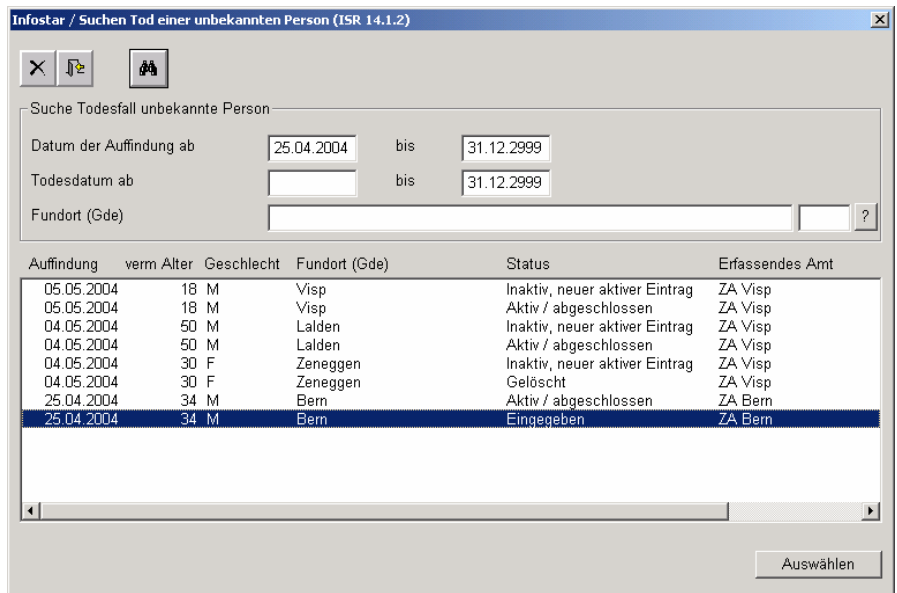

*Abbildung M - 10: Suchen Tod einer unbekannten Person (ISR 14.1.2)* 

Treffen mehrere GF auf die Suchkriterien zu, erscheint eine Auflistung der möglichen Einträge in der Maske **Suchen Tod einer unbekannten Person (ISR 14.1.2)**. Die entsprechende Person ist mit ihren beiden Geschäftsfällen aufgeführt (*aktiv / abgeschlossen* und *eingegeben*). Der Geschäftsfall mit dem Status *eingegeben* kann per Doppelklick oder durch Markieren und einen anschliessenden Mausklick auf den Button *Auswählen* übernommen werden.

<span id="page-14-0"></span>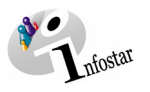

#### *2.5. Tod einer unbekannten Person*

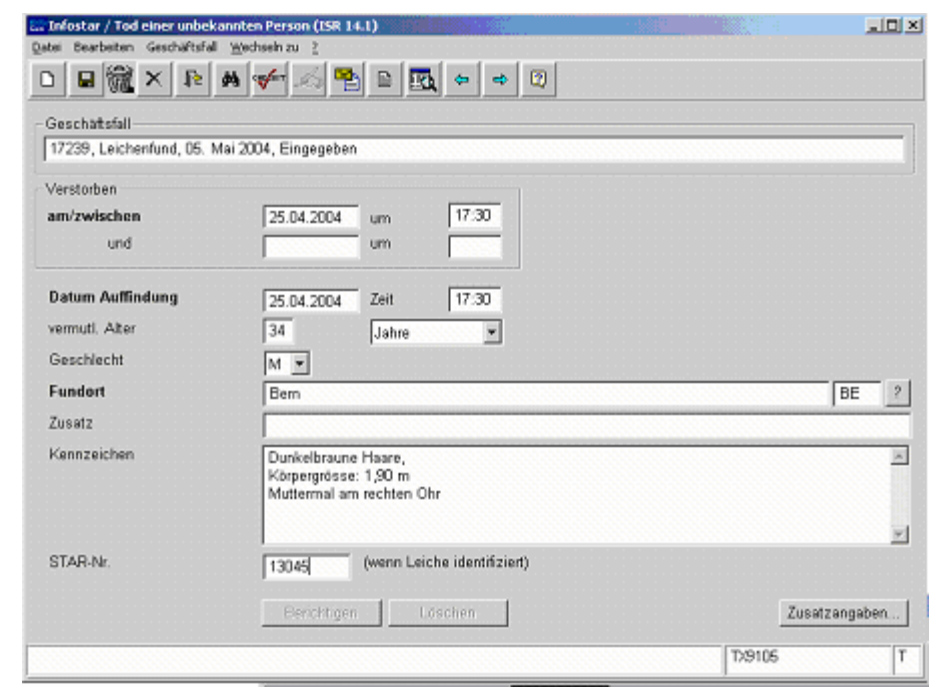

Geben Sie in der Maske **Tod einer unbekannten Person (ISR 14.1)** die **STAR-Nr.** der identifizierten Leiche ein.

*Abbildung M - 11: Tod einer unbekannten Person (ISR 14.1)* 

Voraussetzung ist, dass die entsprechende Person im System erfasst ist. Andernfalls muss ein Rückerfassungsauftrag an den Heimatort erfolgen. Bei mehreren Heimatorten geht die Aufforderung in der Regel an den erstgenannten Heimatort.

**Wichtig:** Damit das Übertragungsdatum (x-1) im Familienregister eingetragen werden kann, muss dem Heimatort das entsprechende Datum durch den Ereignisort mitgeteilt werden.

Schliessen Sie den Geschäftsfall ab und steigen Sie in den GF Tod ein.

**Achtung:** Wird die Fortschreibung durch die zuständige AB gelöscht, kann der untere, berichtigte GF (Aufnahme des Todes einer unbekannten Person) weder berichtigt noch gelöscht werden.

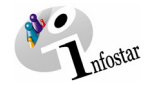

#### <span id="page-15-0"></span>**3. Verarbeitung im GF Tod**

#### *3.1. Todesregister*

Suchen Sie in der Maske **Todesregister (ISR 4.1)** nach der betroffenen Person.

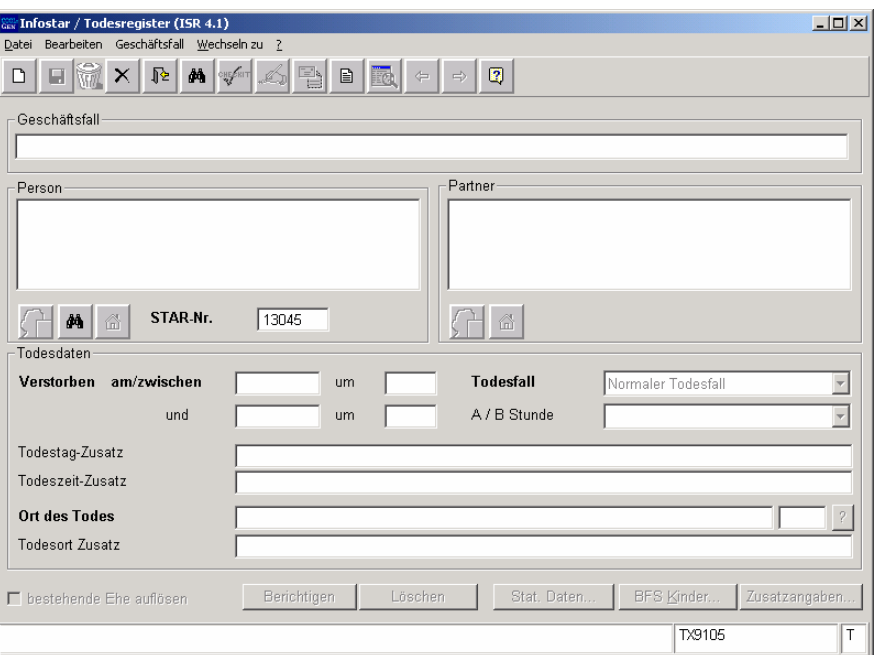

*Abbildung M - 12: Todesregister (ISR 4.1)* 

Geben Sie nach der Personensuche folgende Daten ein:

#### • **Verstorben am/zwischen**

(1. Feld: Datum, 2. Feld: Zeit.

Ist das genaue Datum bzw. die genaue Zeit unbekannt, gelten die vorderen zwei übereinander liegenden Felder als Datumsfelder, die beiden hinteren als Zeitfelder.)

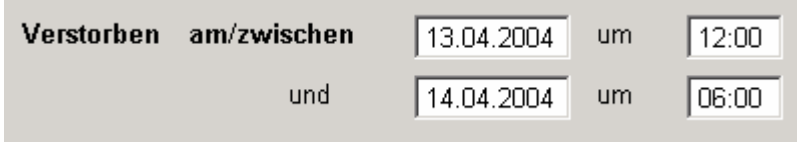

*Abbildung M - 13: Todesregister (ISR 4.1)* 

**Achtung:** Ist die Person um Mitternacht verstorben, muss aus systemtechnischen Gründen die Zeit entweder mit 00:01 Uhr oder mit 24:00 Uhr eingegeben werden.

- **Todesfall** (Bei Nichtbeachtung wird der Vorschlag des Systems "normaler Todesfall" übernommen. Ist kein genaues Todesdatum bekannt, wird "Leichenfund bei bekannter Identität" gesetzt.)
- **Ort des Todes**

In den Feldern **Todestag-Zusatz** und **Todeszeit-Zusatz** können zu den entsprechen Angaben Ergänzungen gemacht werden.

Achten Sie darauf, dass in den Masken die in **fetten Buchstaben** geschriebenen Felder obligatorisch auszufüllen sind.

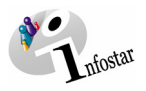

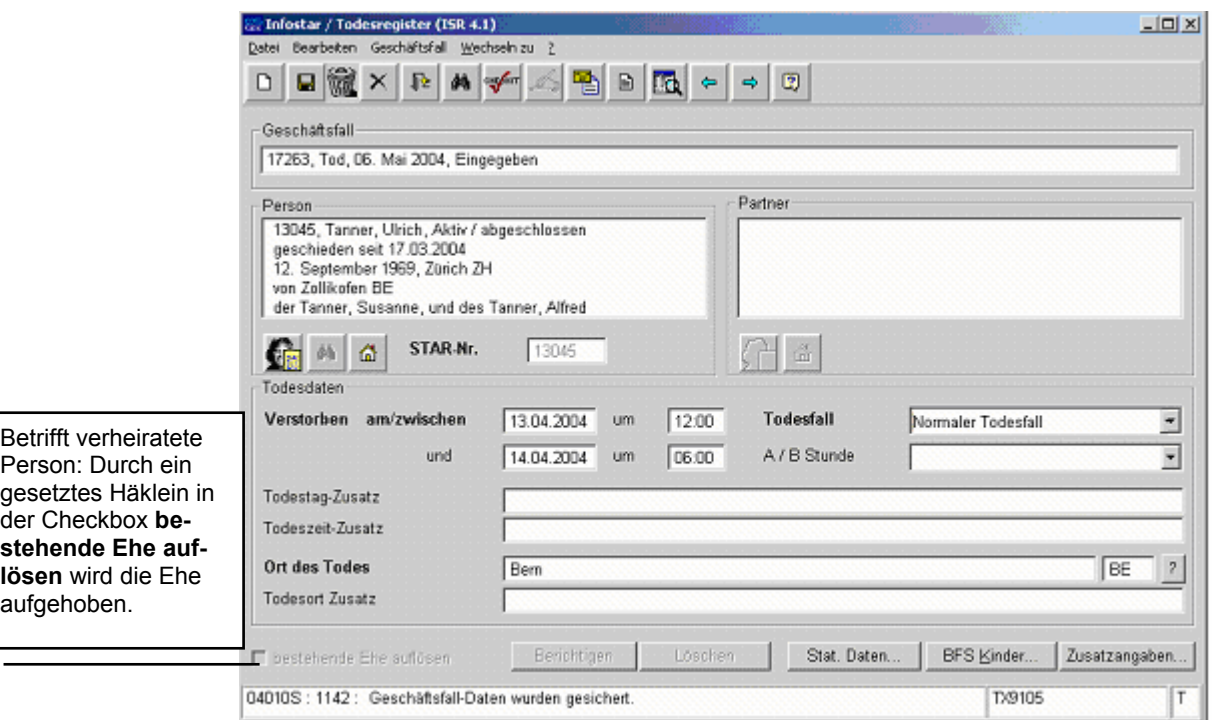

*Abbildung M - 14 Todesregister (ISR 4.1)* 

#### **Tod mit Kommorientenvermutung**

Verstarben die Ehegatten am selben Tag und zur selben Zeit, ist sowohl bei der Verarbeitung der 1. Person wie auch bei der 2. Person das Häklein in der Checkbox **bestehende Ehe aufheben** zu entfernen. (Die Beziehung der beiden Personen wird nicht aufgehoben.)

**Tipp:** Sobald Sie die Informationen zu einer Person in diesem Fenster eingegeben haben, klicken Sie auf die *Speichern*-Schaltfläche, damit die Daten auf späteren Masken angezeigt werden können.

Geschäftsfälle im Status *eingegeben* können nur vom erfassenden Amt abgerufen werden.

Mit dem *Vorwärts*-Symbol können Sie nach der Dateneingabe zur nächsten Maske gelangen.

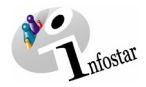

#### <span id="page-17-0"></span>*3.2. Wohnsitz und Aufenthalt*

Geben Sie in der Maske **Wohnsitz und Aufenthalt (ISR 0.53)** den letzten Wohnort bzw. den Aufenthaltsort der verstorbenen Person ein:

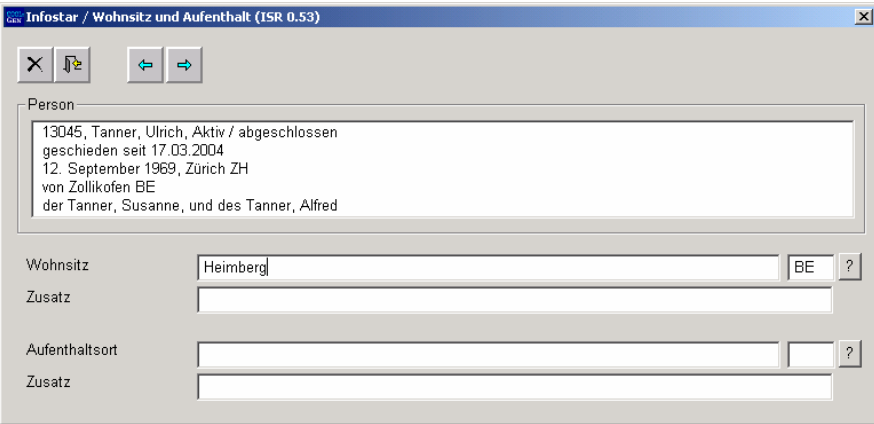

*Abbildung M - 15 Wohnsitz und Aufenthalt (ISR 0.53)* 

Beachten Sie, dass der Staatsname ins Feld **Wohnsitz** bzw. **Aufenthaltsort** und die Bezeichnung der Region sowie der Ortsname ins Feld **Zusatz** eingegeben werden müssen, wie zum Beispiel: **Wohnsitz bzw. Aufenthaltsort Deutschland Zusatz** Bayern, Nürnberg

Klicken Sie auf die Schaltfläche *Vorwärts*.

War die Person verheiratet, gelangen Sie in die gleich benannte Maske mit der Personenkurzinfo zum Ehepartner. Kontrollieren Sie dessen Angaben.

<span id="page-18-0"></span>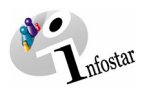

#### *3.3. Todesregister BFS*

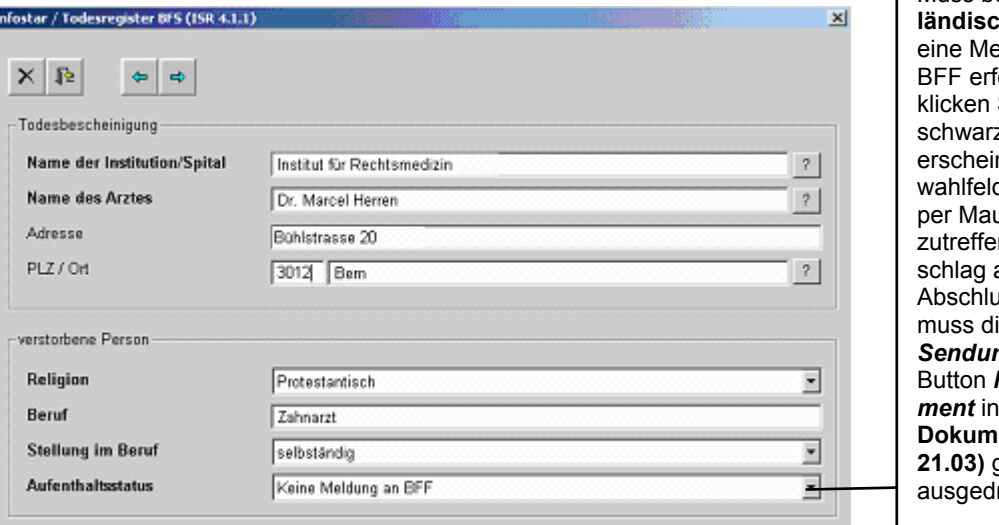

Muss bei einer **aushen** Person eldung ans folgen, dann Sie auf den zen Pfeil. Es nt ein Ausd. Wählen Sie usklick den nden Voraus. Nach uss des GF ie Meldung in **ng** mittels n<del>g</del><br>Neues Dokuder **Maske Drament neu (ISR 21.03)** generiert und <sub>.</sub><br>ruckt werden.

*Abbildung M - 16: Todesregister BFS (ISR 4.1.1)* 

Geben Sie in der Maske **Todesregister (ISR 4.1.1)** folgende Daten ein:

- **Name der Institution/Spital**
- **Name des Arztes** (**Adresse, PLZ / Ort** sind keine obligatorischen Felder)
- **Religion**
- **Beruf** (ist für unter 15-jährige nicht obligatorisch)
- **Stellung im Beruf** (ist für unter 15-jährige nicht obligatorisch)
- **Aufenthaltsstatus**

Klicken Sie auf die *Vorwärts*-Schaltfläche, damit Sie in die nächste Maske gelangen.

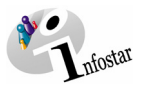

#### <span id="page-19-0"></span>*3.4. BFS Kinder*

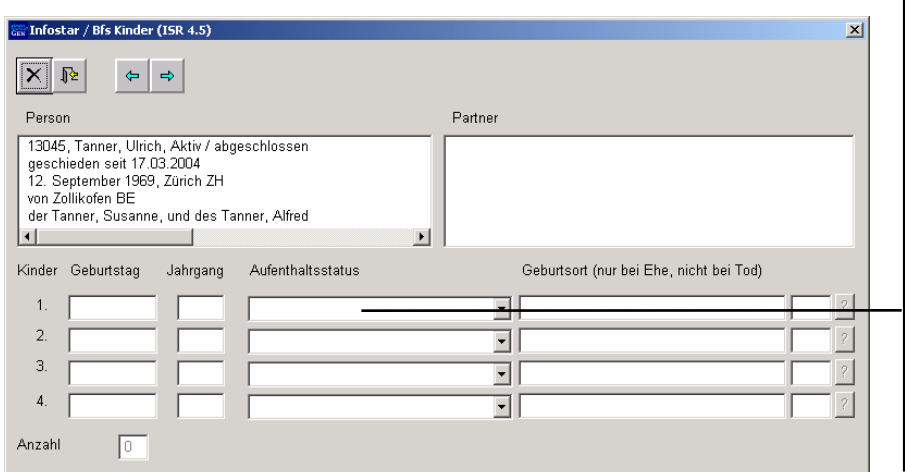

Werden Kinder angegeben: Muss bei einer **ausländischen** Person eine Meldung ans BFF erfolgen, dann klicken Sie auf den schwarzen Pfeil. Es erscheint ein Auswahlfeld. Wählen Sie per Mausklick den zutreffenden Vorschlag aus. Nach Abschluss des GF muss die Meldung in *Sendung*  mittels Button *Neues Dokument* in der **Maske Dokument neu (ISR 21.03)** generiert und ausgedruckt werden.

*Abbildung M - 17: BFS Kinder (ISR 4.5)* 

Es werden nur Kinder unter elterlicher Sorge, d.h. bis und mit dem 18. Altersjahr, angegeben.

Werden die Kinder nicht aufgeführt (betrifft vor allem **AUSLÄNDER**, weil sie in der Regel nicht als Person im System erfasst sind), können die erforderlichen Angaben der direkten Nachkommen in dieser Maske manuell eingegeben werden.

Gehen Sie mit Hilfe eines Mausklicks auf die *Vorwärts*-Schaltfläche weiter.

<span id="page-20-0"></span>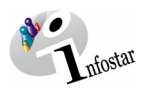

#### *3.5. Geschäftsfall Zusatzangaben*

In der Maske **Geschäftsfall Zusatzangaben (ISR 0.07)** sind bei der Beurkundung eines Todes im Zivilstandskreis folgende Einträge erforderlich:

- **Datum Entscheid**
- **Behörde Art**
- **Behörde**
- **Ort**

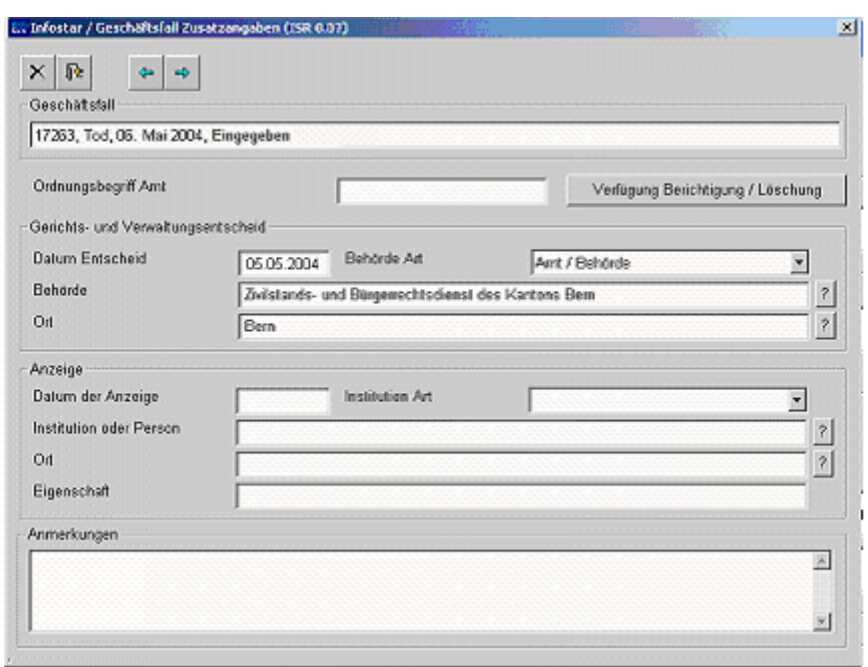

*Abbildung M - 18: Geschäftsfall Zusatzangaben (ISR 0.07)* 

Das Feld **Ordungsbegriff Amt** kann gemäss kantonalen Anweisungen verwendet werden.

Klicken Sie auf die *Vorwärts*-Schaltfläche.

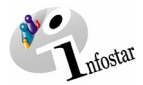

#### <span id="page-21-0"></span>*3.6. Dokumente erstellen vor Abschluss*

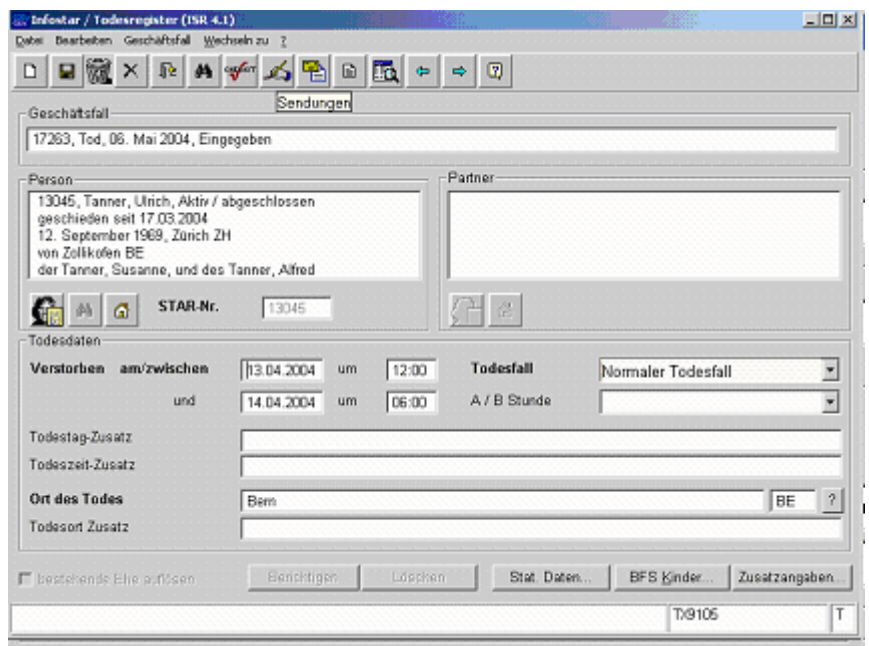

*Abbildung M - 19: Todesregister (ISR 4.1)* 

Betätigen Sie im Fenster **Todesregister (ISR 4.1)** den Button *Speichern* und klicken Sie danach auf den Button *Sendungen*.

In der Maske **Liste Sendungen Geschäftsfall (ISR 21.01)** gelangen Sie über die Schaltfläche *Neues Dokument...* in das Fenster **Dokument neu (ISR 21.03)**, in welchem Sie im Feld *Formular* das entsprechende Dokument (Todesmeldung an die ausländische Vertretung) auswählen können.

Klicken Sie anschliessend auf den Button *In Liste übernehmen*. Damit das Formular generiert werden kann, muss der Eintrag in der Liste *Dokument* blau hinterlegt sein. Betätigen Sie danach die Schaltfläche *Dokument erstellen*. Danach ist das Formular zum Ausdruck bereit.

Falls der Geschäftsfall noch nicht abgeschlossen werden soll, sichern Sie ihn in der Maske **Todesregister (ISR 4.1)** mittels der Funktion *Speichern*.

#### **Rolle Sachbearbeiter/in oder Lernende**

**Achtung:** Mit der Rolle Sachbearbeiter/in oder Lernende muss die Erstellung einer Sendung zwingend in der Maske **Sendung Detail Dokument (ISR 21.5)** erfolgen. Beachten Sie, dass Sie vor der Erstellung im Feld **Unterschrift** die zuständige Urkundsperson angeben. Klicken Sie auf das Fragezeichen hinter dem Feld **Unterschrift**, dadurch gelangen Sie in die Maske **Benutzer suchen (ISR 25.07)**. Geben Sie die entsprechenden Suchkriterien ein und betätigen Sie den Button *Suchen*. Darauf erscheint in der Liste **Liste der Benutzer** die bzw. der User des Amtes. Markieren Sie den entsprechenden Benutzer und klicken Sie auf den Button *Übernehmen*. Betätigen Sie in der Maske **Sendung Detail Dokument (ISR 21.5)** den Button *Speichern*. Generieren Sie in derselben Maske das Dokument über den Button *Dokument erstellen*.

<span id="page-22-0"></span>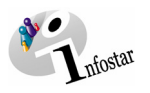

#### *3.7. Geschäftsfall speichern bzw. abschliessen*

#### *1. Speichern*

#### **Rolle Sachbearbeiter/in oder Lernende**

Sichern Sie den Geschäftsfall nach der Verarbeitung in der Maske **Todesregister (ISR 4.1)** mittels der Funktion *Speichern*.

#### *2. Abschliessen*

Klicken Sie im Fenster **Todesregister (ISR 4.1)** auf den Button *Abschliessen*.

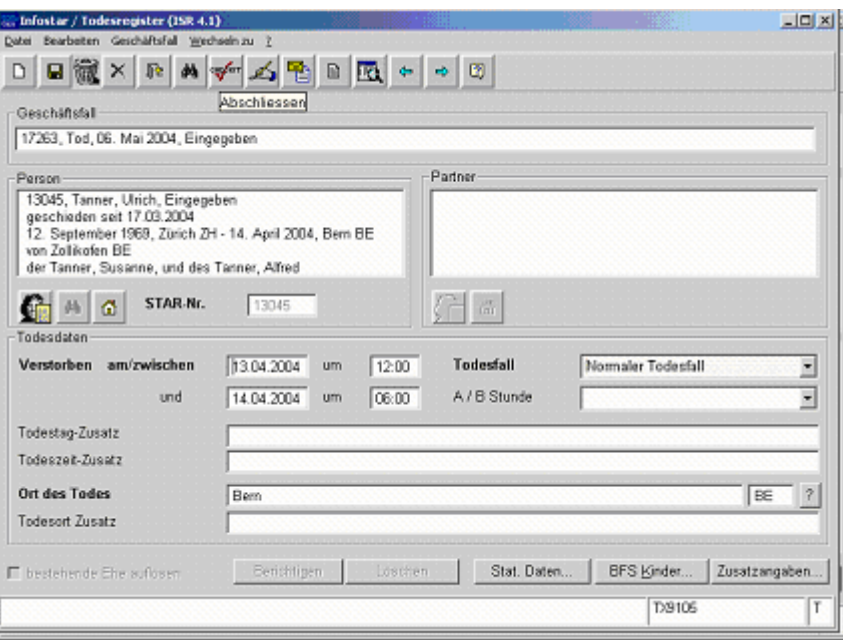

*Abbildung M - 20: Todesregister (ISR 4.1)* 

Anschliessend erscheint das Fenster **GF abschliessen (ISR 0.08)**. Klicken Sie auf den Button *Unterschrift*.

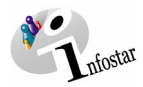

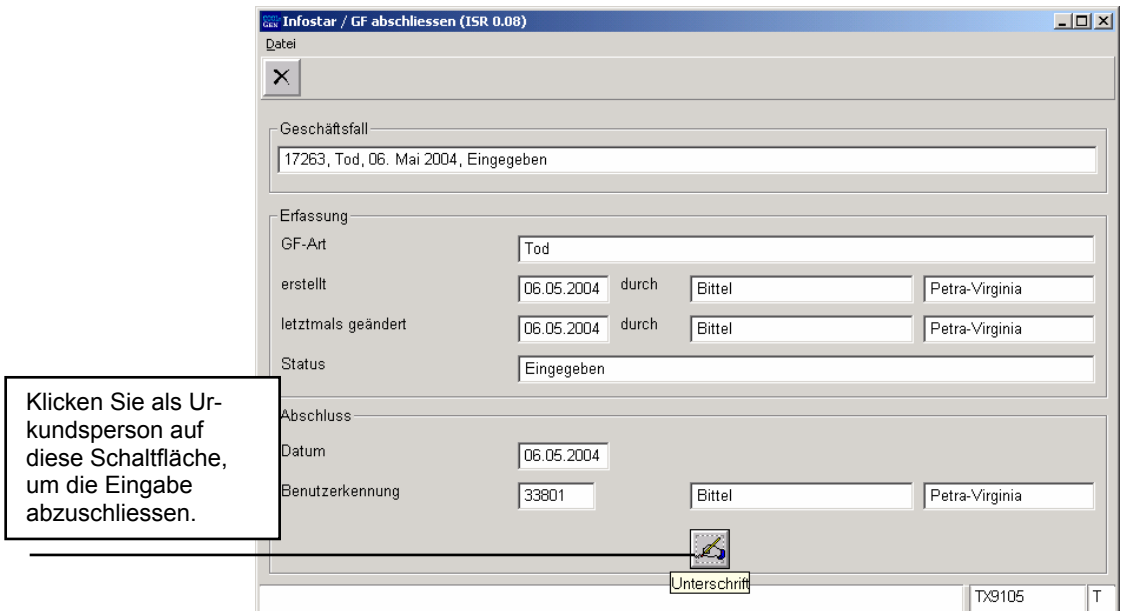

*Abbildung M - 21: GF abschliessen (ISR 0.08)* 

Beachten Sie, dass nur die Urkundsperson, welche die nötigen Rechte (örtlich und funktional) besitzt, unterzeichnen kann.

<span id="page-24-0"></span>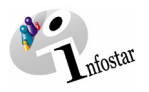

ter

#### **4. Sendungen**

#### *4.1. Liste Sendungen Geschäftsfall*

Betätigen Sie nach dem Abschluss des Geschäftsfalles in der Maske **Todesregister (ISR 4.1)** den Button *Sendungen*.

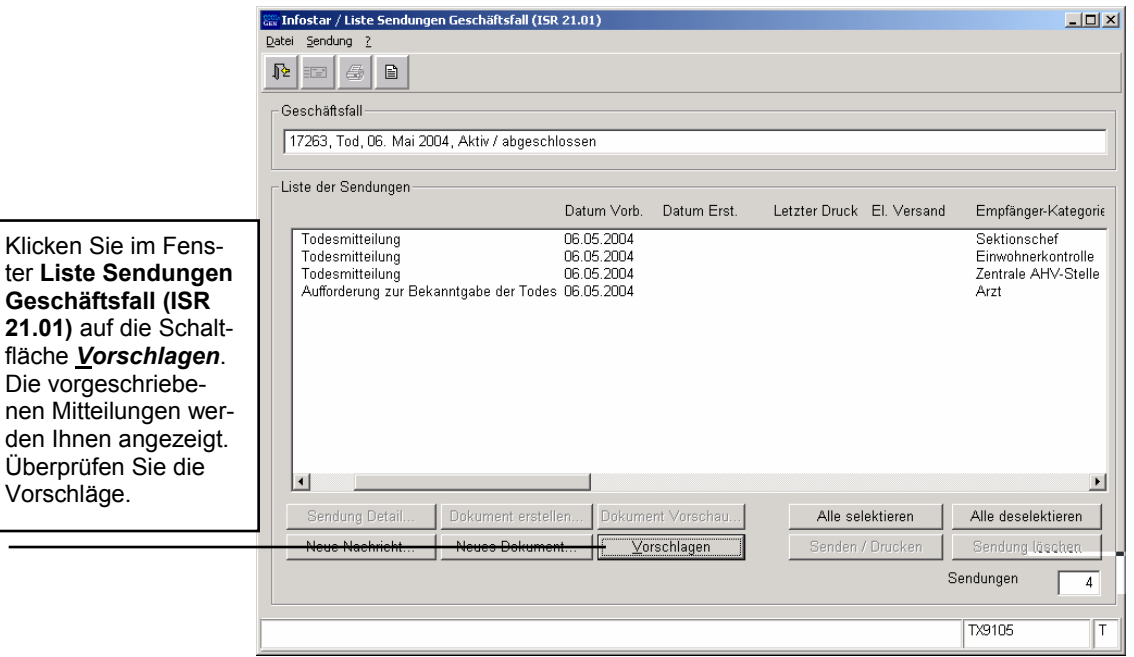

*Abbildung M - 22: Liste Sendungen Geschäftsfall (ISR 21.01)* 

Müssen zusätzliche Sendungen generiert werden, sind diese über den Button *Neues Dokument...* bzw. *Neue Nachricht...* zu erstellen. (Den Ablauf zur Erstellung von Nachrichten oder Sendungen mit Dokument finden Sie im Modul C ab Kapitel 3 beschrieben.)

#### **Rolle Sachbearbeiter/in oder Lernende**

**Achtung:** Mit der Rolle Sachbearbeiter/in oder Lernende muss die Erstellung einer Sendung zwingend in der Maske **Sendung Detail Dokument (ISR 21.5)** erfolgen. Beachten Sie, dass Sie vor der Erstellung im Feld **Unterschrift** die zuständige Urkundsperson angeben. Klicken Sie auf das Fragezeichen hinter dem Feld **Unterschrift**, dadurch gelangen Sie in die Maske **Benutzer suchen (ISR 25.07)**. Geben Sie die entsprechenden Suchkriterien ein und betätigen Sie den Button *Suchen*. Darauf erscheint in der Liste **Liste der Benutzer** die bzw. der User des Amtes. Markieren Sie den entsprechenden Benutzer und klicken Sie auf den Button *Übernehmen*. Betätigen Sie in der Maske **Sendung Detail Dokument (ISR 21.5)** den Button *Speichern*. Generieren Sie in derselben Maske das Dokument über den Button *Dokument erstellen*.

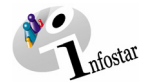

#### <span id="page-25-0"></span>**5. Dokumente**

Steigen Sie in der Maske **Todesregister (ISR 4.1)** über den Button *Geschäftsfall Dokumente* in die Maske **GF\_Dokumente (ISR 26.1)** ein:

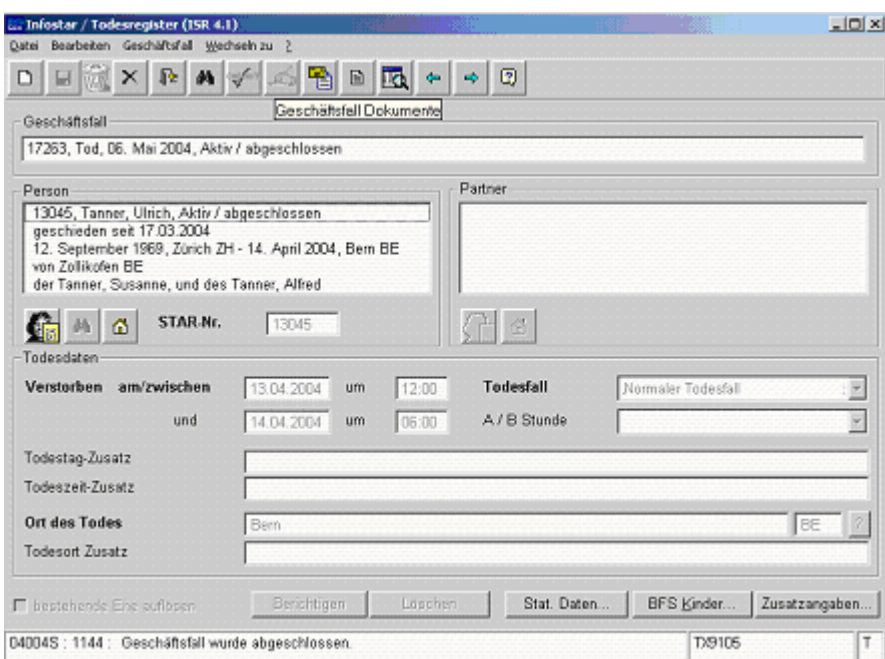

*Abbildung M - 23: Todesregister (ISR 4.1)* 

Betätigen Sie in der Maske **GF\_Dokumente (ISR 26.1)** die Schaltfläche *Neues Dokument...*.

Gehen Sie im weiteren wie im Modul C Kapitel 2 beschrieben vor:

- 1. Ein Dokument zu einer betroffenen Person an einen Empfänger erstellen aussigter ander dem Barna erstellen a<br>2. Mehrere Dokumente zu einer betroffenen Person erstellen aussigter ander dem Barna erstellen aussigter ander
- 2. Mehrere Dokumente zu einer betroffenen Person erstellen

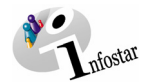

#### **6. Zusammenfassung / Übersicht zu den Dokumenten**

#### *Dokumente Tod und Tod einer unbekannten Person*

<span id="page-26-0"></span>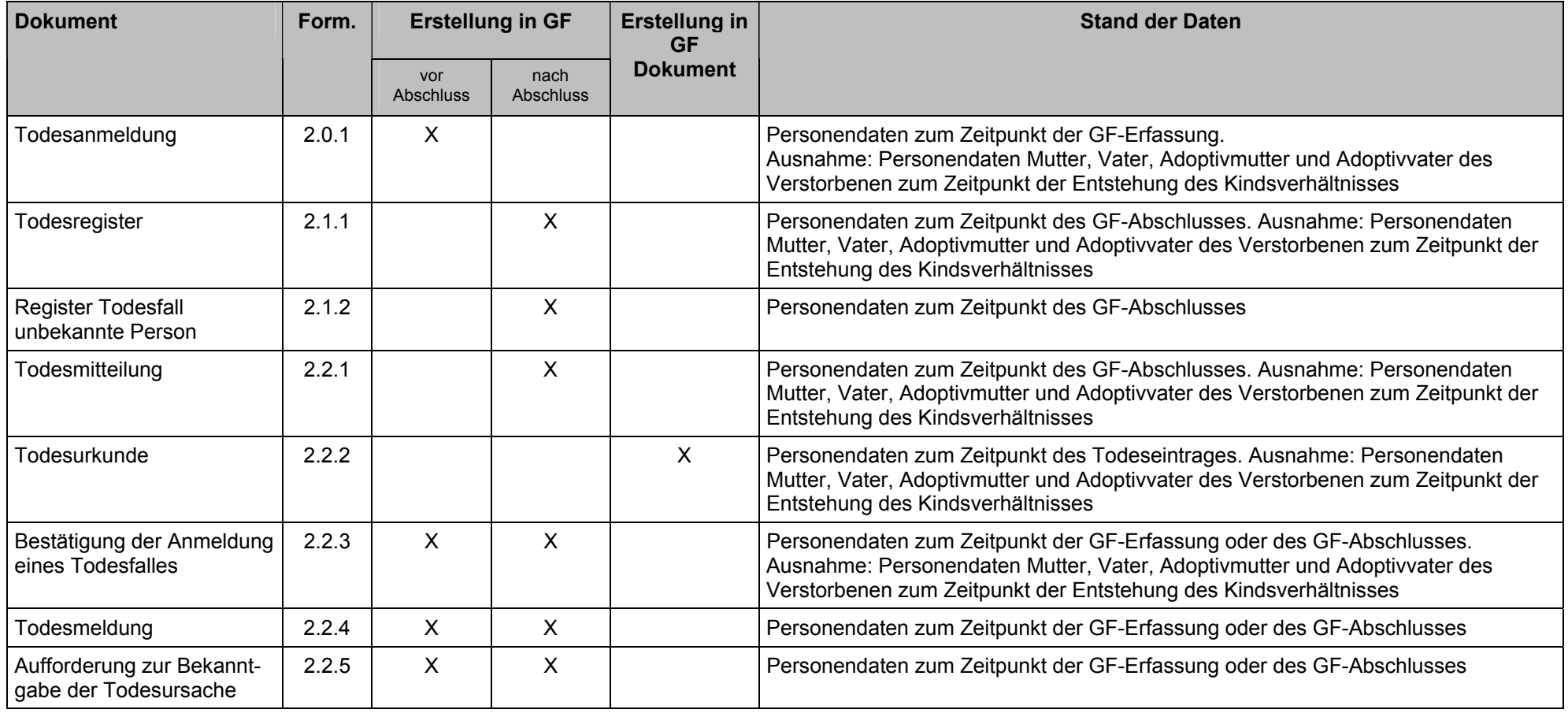

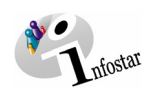

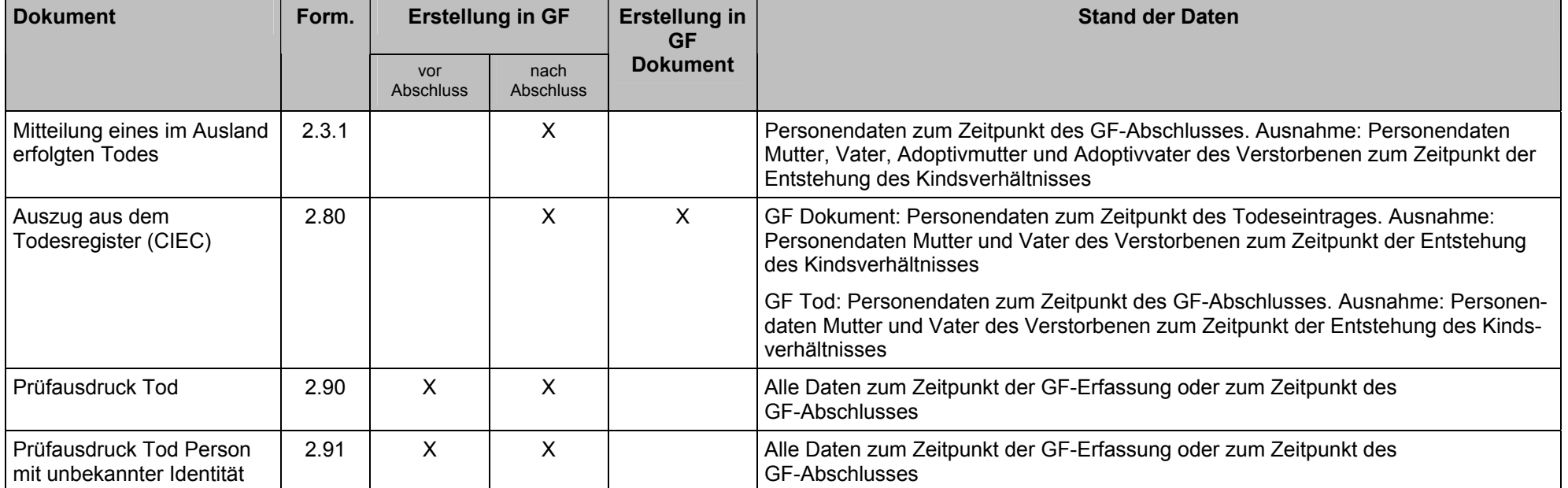

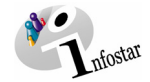

#### **7. Zusammenfassung / Übersicht zu den Nachrichten**

<span id="page-28-0"></span>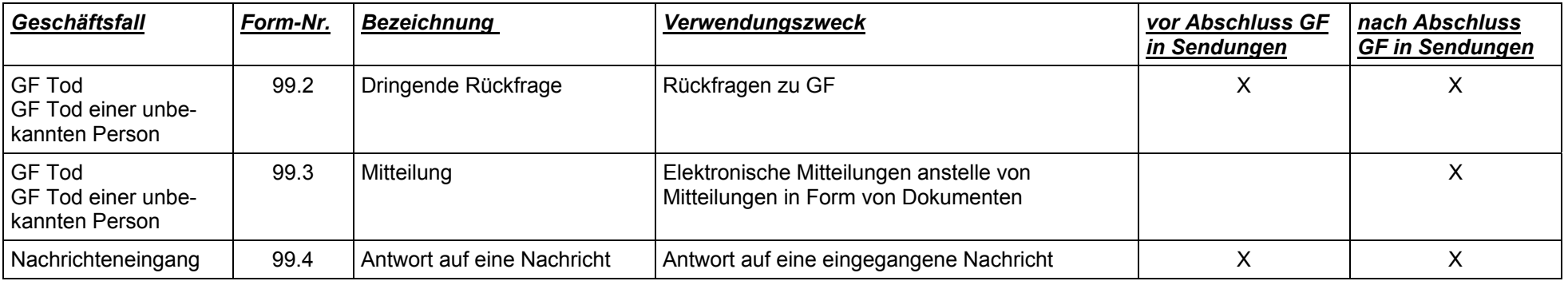